### Plotting with Pyplot-I Bar Graphs and Scatter Charts सीबीएसई पाठ ् यक्रम पर आधाररत कक्षा -12

# अध्याय -3 (IP)

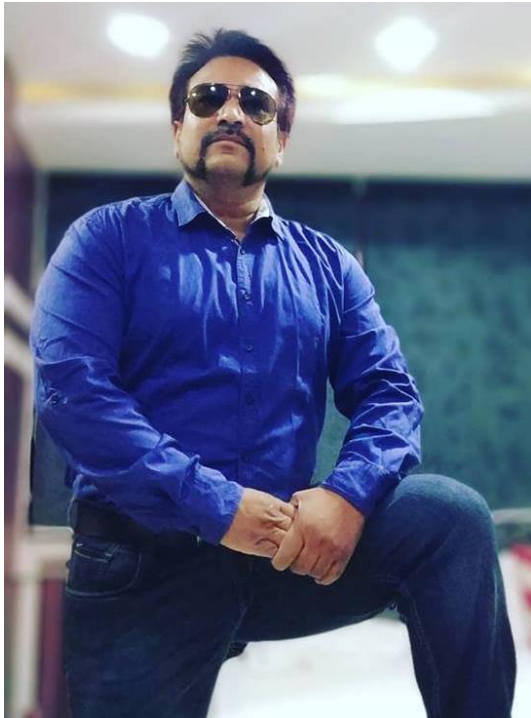

द्वारा: **संजीव भदौरिया स्नातकोत्ति शिक्षक (संगणक शवज्ञान ) क े ० शव० बािाबंकी (लखनऊ संभाग)**

# Data Visualization क्या है?

- जैसा की हम सब जानते हैं की आजकल big data का युग है |
- और data किसी भी organization के लिए decision making के लिहाज़ से अत्यंत महत्वपूर्ण है |
- आतनेबड़ेdata केसंग्रह सेdata प्राप्त कर ईसका analysis करने के लिए उसका visualization अत्यंत महत्वपूर्ण तरीका होता है|
- "Data Visualization एक प्रकार से information का graphical या visual representation होता है जोकि chart, graph या map इत्यादि हो सकता है।"

### Data Visualization

• "Data Visualization एक प्रकार से information का graphical या visual representation होता है जोकि chart, graph या map इत्यादि हो सकता है।"

 "Data Visualization basically refers to the graphical or visual representation of information and data using visual elements like charts, graphs or maps.

- इसके लिए हम इस अध्याय के द्वारा पाइथन में Pyplot के प्रयोग केबारेमेंजानेंगे|
- Pyplot के प्रयोग से data को किस प्रकार visualize किया जाता हैयह भी जानेंगे|

# MATPLOTLIB Library के Pyplot का प्रयोग

- matplotlib एक python library होती हैजो MATLAB के जैसे ही 2D graphics दर्शाने के लिए कई सारे functions प्रदान करती है|
- इसे हम python की high quality ploting library कह सकतेहैं|
- matplotlib कई सारे नामित (named) collections प्रदान करता है जिनमे ढेरों methods समाहित होते हैं - Pyplot भी उन collections में से एक है |
- Pyplot, matplotlib के अंतर्गत methods का एक collection है जिनकी सहायता से 2D plots को आसानी से बनाया जा सकता है|

# Matplotlib को install और import करना

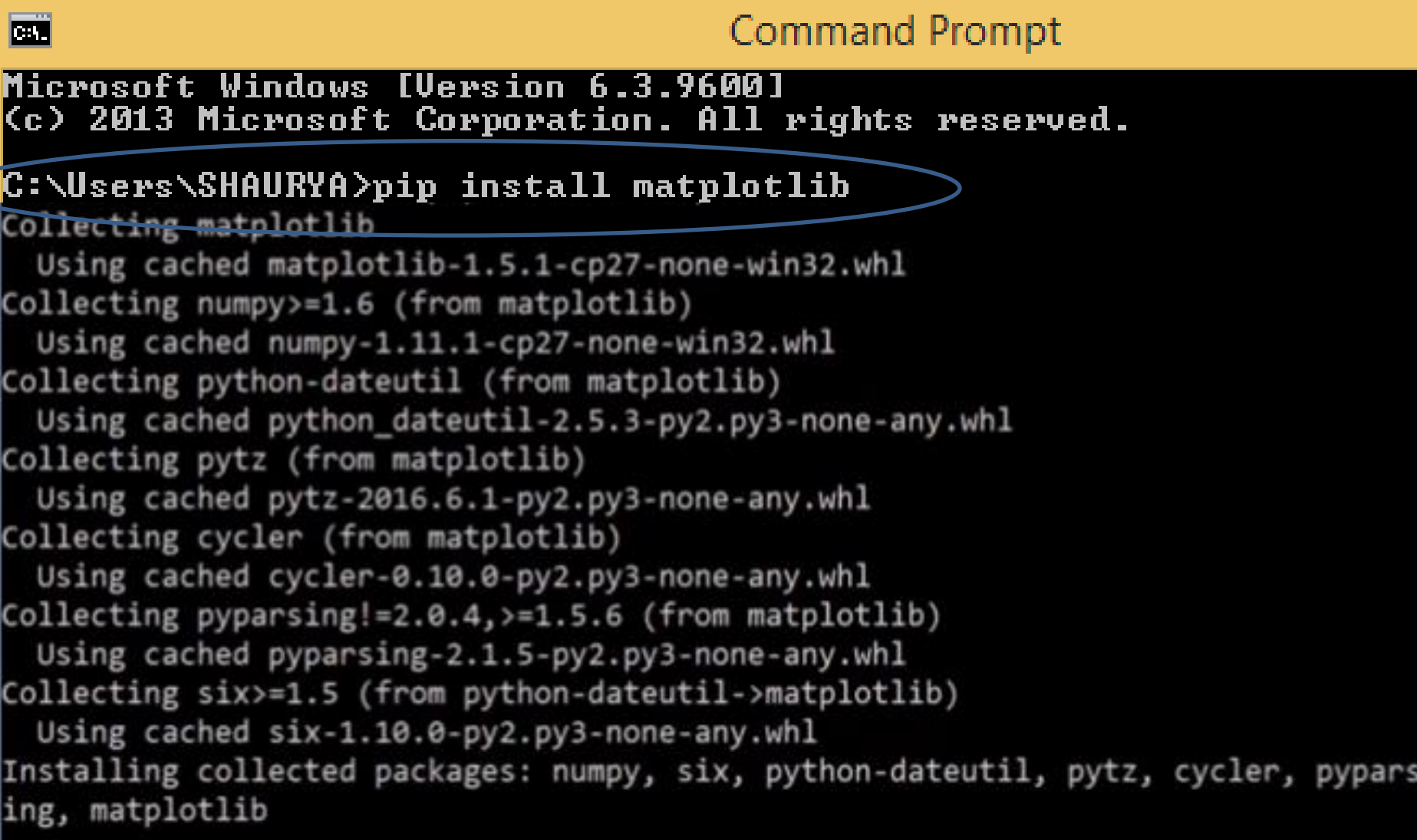

# PyPlot को import करना • Pyplot को import करने के लिए निम्न syntax लिखना होगा-

import matplotlib.pyplot

अथवा

import matplotlib.pyplot as pl

- ईसके बाद कमांड्स को pl के साथ (.) लगाकर प्रयोग करते हैं|
- लेककन ईसके पहले हमें थोडा numpy के बारे में जानना होगा|
- Numpy ploting के लिए बहुत आवश्यक function प्रदान करता है |
- Numpy vectorized functions को भी सपोर्ण करता है |

# NumPy Arrays

- NumPy ("Numerical Python" या Numeric Python") भी पाइथन का एक open source module है जो arrays और matrices पर तेज़ गणितीय फंक्शन प्रदान करता है|
- <code>NumP</code>y कोप्रयोग करने के लिए इसे import करना होता है| जिसका statement निम्न है

>>>import numpy as np

(इसमें np, numpy का बाद में उसे किये जाने वाला नाम है जो की वैकलपपक होता है|)

- NumPy arrays 2 रूपों मेंहोता है
	- 1-D array इसे Vectors के नाम से भी जानते हैं |
	- Multidimentional arrays लजन्हेंहम Matrices केनाम सेभी जानतेहैं|

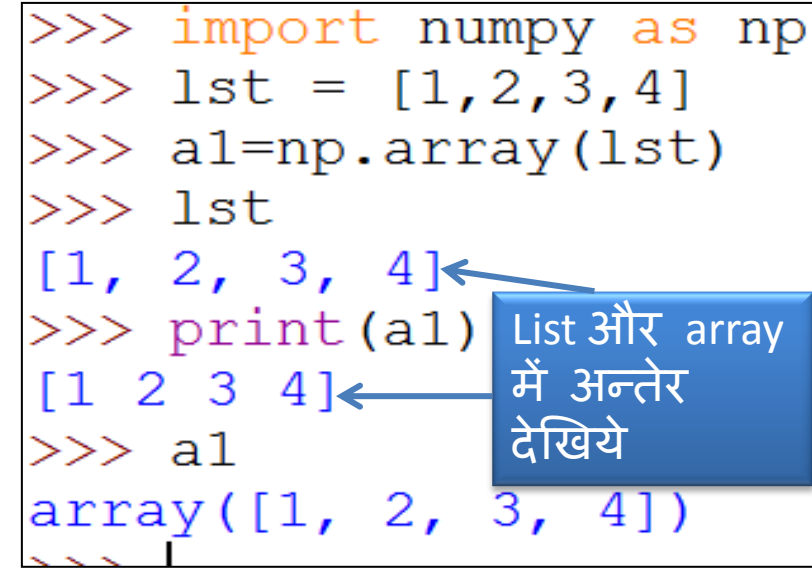

### Basics of Simple Plotting

- Compiled data का graphical representation ही data visualization कहलाता है|
- अतः chart और graph data visualization के लिए बहुत ही महत्वपूर्ण tool हैं
- Pyplot का प्रयोग करके आप विभिन्न प्रकार के graph और chart बना सकते हैं|
- पाठ्यक्रम के अनुसार हमें निम्न प्रकार के chart का अध्ययन करना है| Scatter plo
	- Line chart
	- Bar Chart
	- Scatter Plot

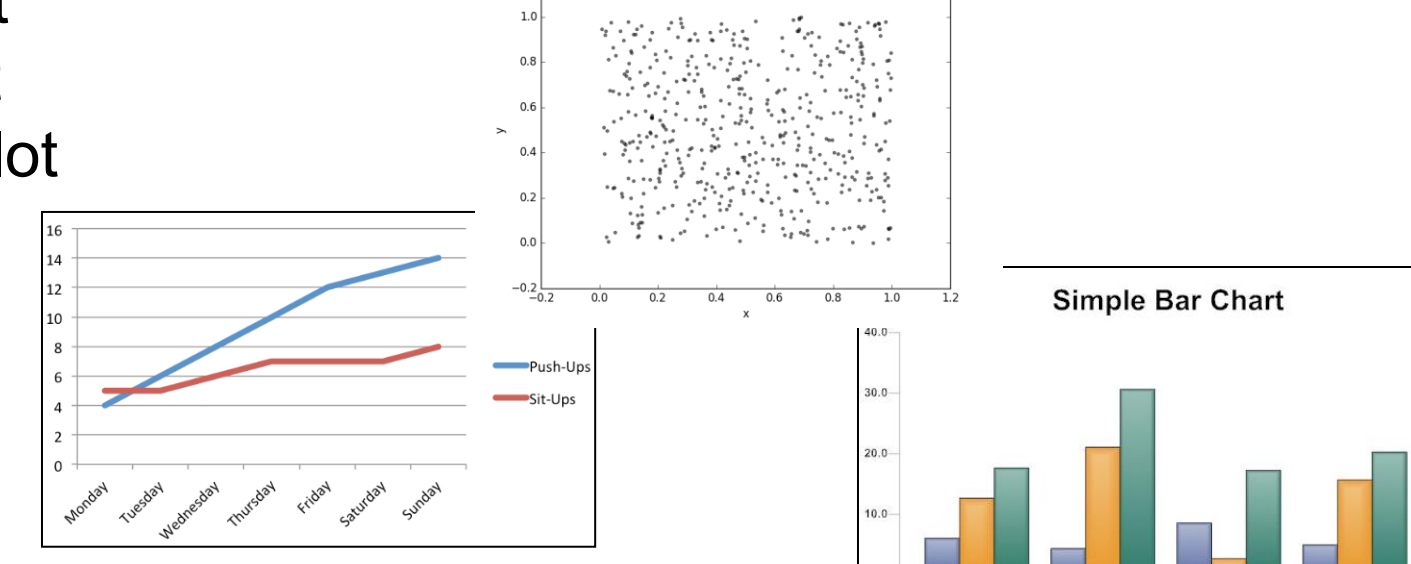

2011

2012

2013

2014

#### Line Chart बनाना

- एक line graph या line chart एक प्रकार का chart होता है जो data points के series में data का प्रदर्शन करता है जिन्हें हम markers कहते हैं और ये markers एक सीधी रेखा द्वारा जुड़े होते हैं|
- इसके लिए pyplot interface एक plot() function प्रदान करता है | एक उदहारण से यह आसानी से समझ आ जायेगा -

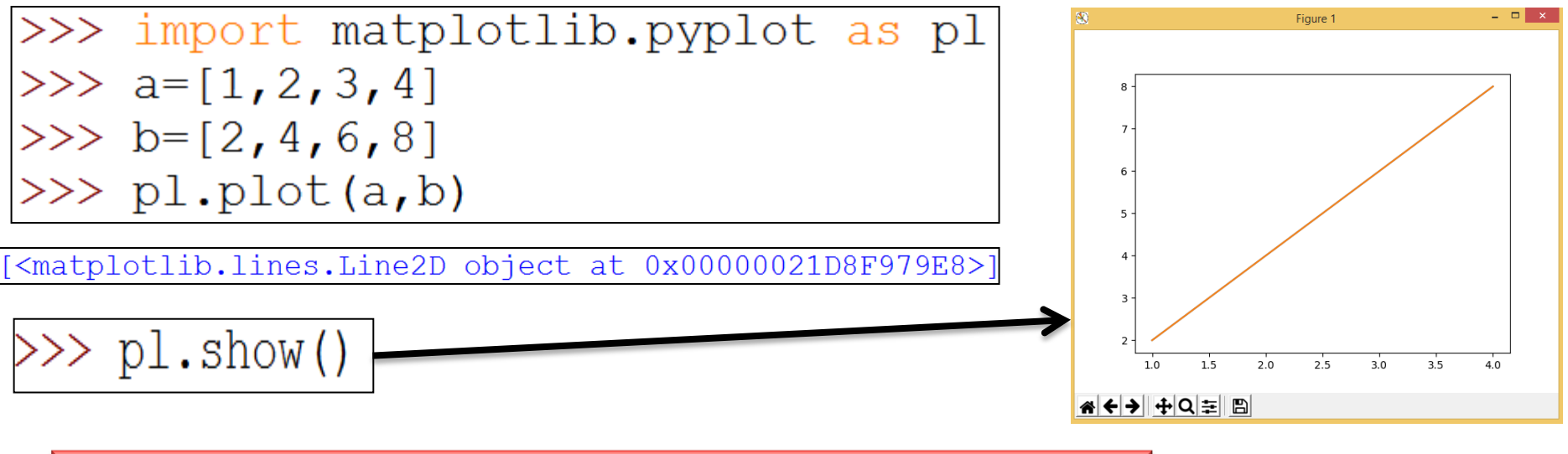

<u>यदि हमें labels लगाने हैं तो इसका अध्ययन हम अगली स्लाइड में करेंगे</u>

#### Line Chart बनाना

- एक उदहारण लेते हैं – जहाँ 5 overs में बनाये गए runs का data है | इसके साथ ही हम X axis का नाम overs रखेंगे और Y axis का नाम runs रखेंगे |

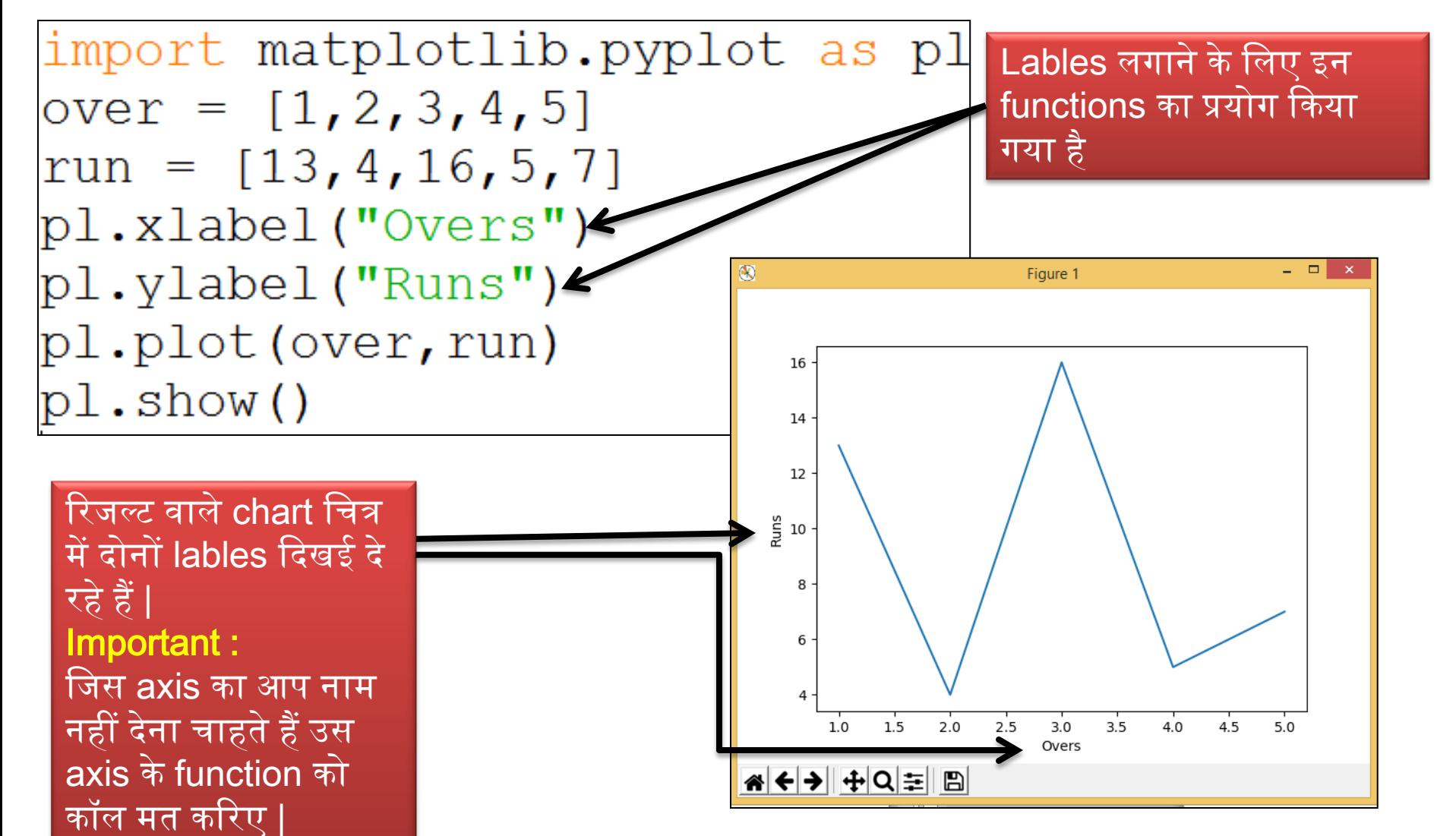

# Line color, width और style को बदलना

• इसके लिए syntax है *-*

matplotlib.pyplot.plot(<data1>,<data2>,<color code>)

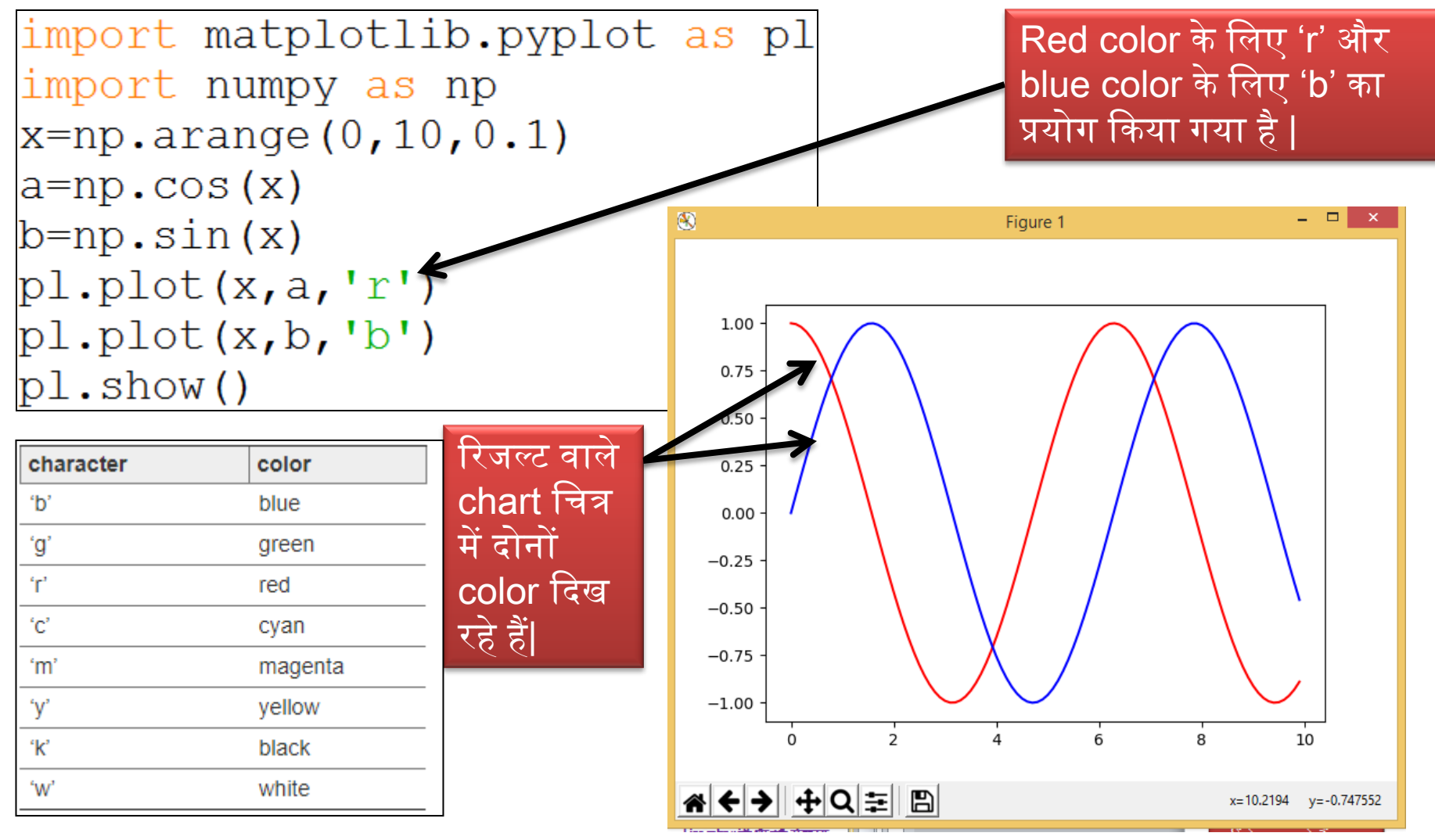

# Line color, width और style को बदलना

 $\bullet$  इसके लिए syntax है -

matplotlib.pyplot.plot(<data1>,<data2>,linewidth=<val>...)

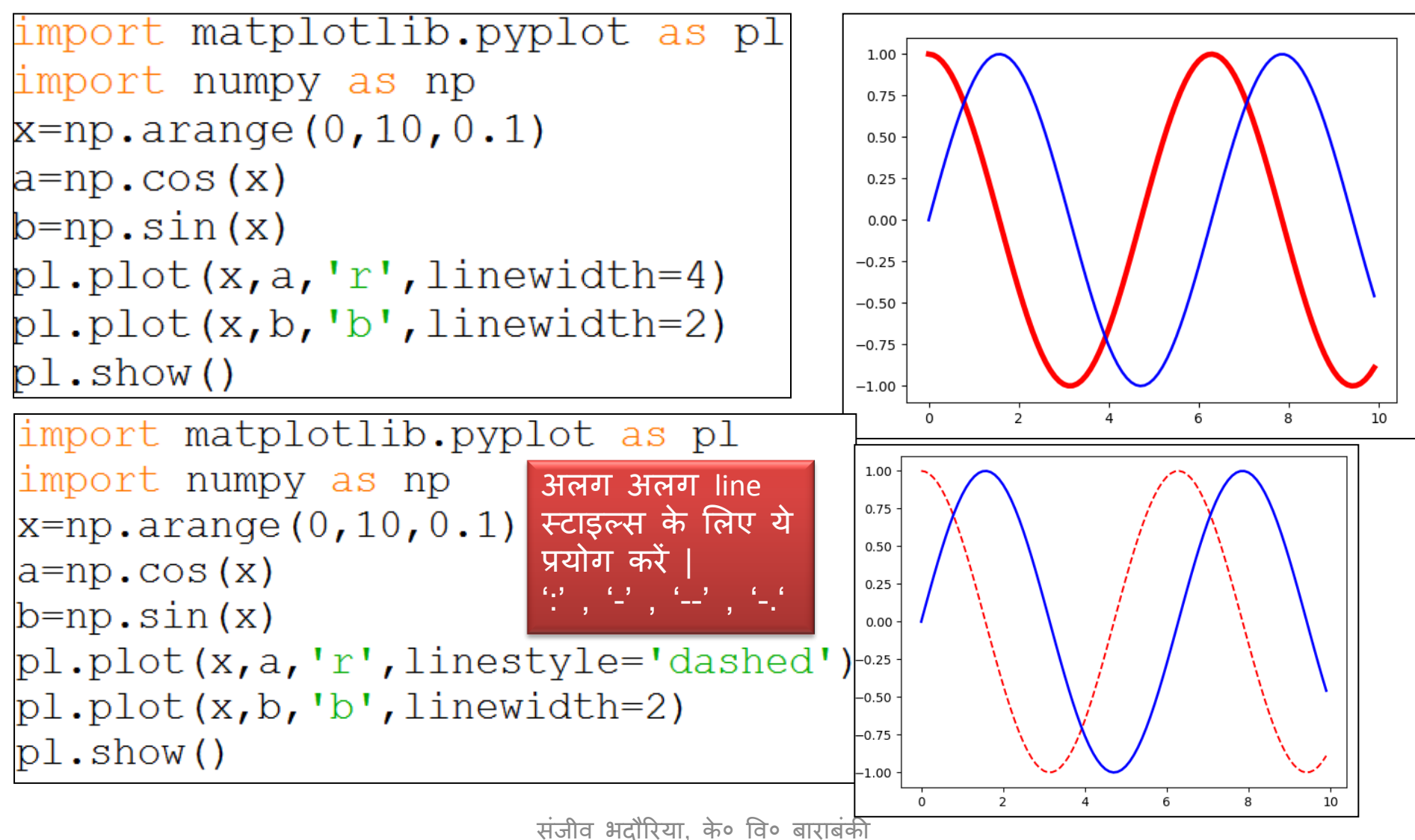

# Marker type, size और color को बदलना

• इसके लिए syntax है *-*

matplotlib.pyplot.plot(<data1>,<data2>,linestyle=<val>…)

import matplotlib.pyplot as pl  $over=[1,2,3,4,5]$ run= $[13, 5, 7, 16, 4]$ pl.xlabel("Overs") pl.ylabel("Runs")

[https://matplotlib.org/2.1.1/api/\\_as\\_gen/matplotlib.pyp](https://matplotlib.org/2.1.1/api/_as_gen/matplotlib.pyplot.plot.html) **[lot.plot.html](https://matplotlib.org/2.1.1/api/_as_gen/matplotlib.pyplot.plot.html)** A use full Link to understand pyplot

pl.plot(over,run,'r',marker='d', markersize=6,markeredgecolor='red')  $\mathbb{p}$ l.show()

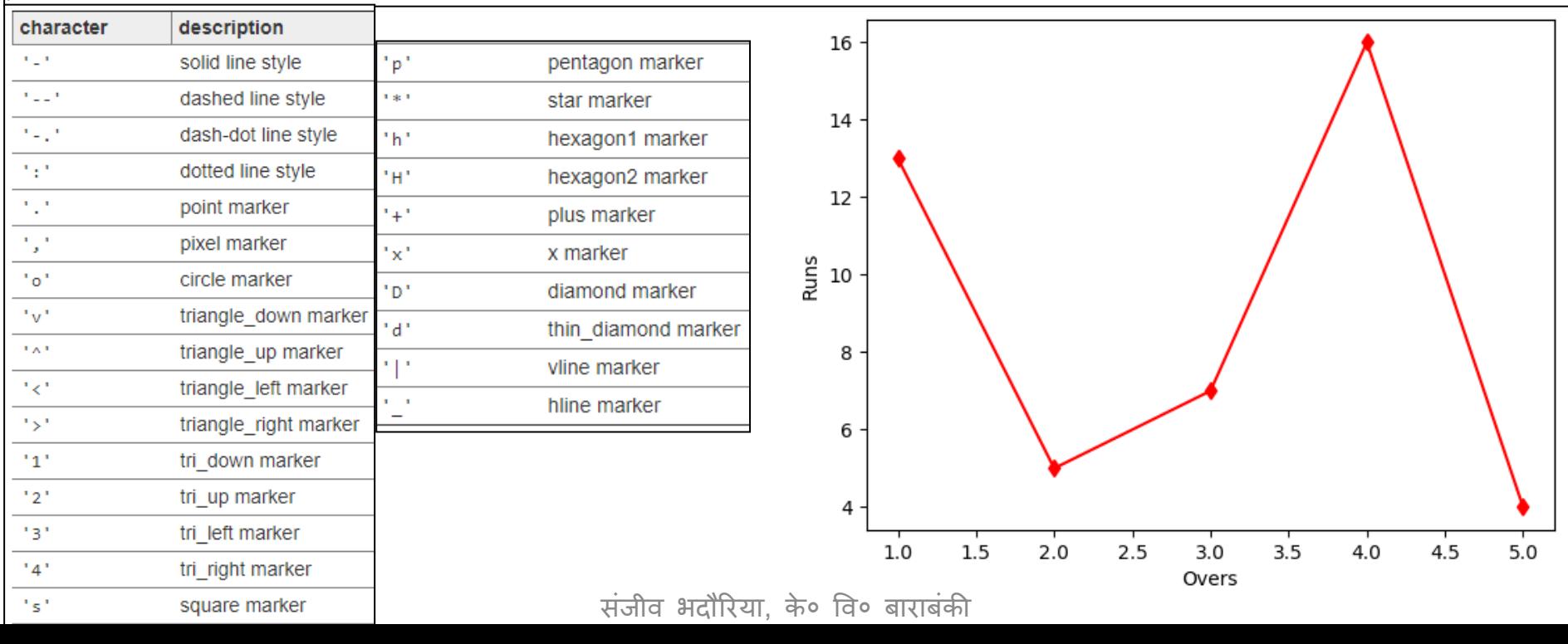

#### Scatter Chart बनाना

- बिन्दुओं के द्वारा 2 axes पर बना हुआ graph ही scatter chart कहलाता है जी दो data set के मध्य सम्बन्ध दर्शाता है |
- दो तरीकों से scatter chart बनाया जा सकता है |
	- plot( ) function से
	- scatter( ) function से
- plot() function का syntax है –

matplotlib.pyplot.plot(a,b,<point style >, markersize=<value>)

```
import matplotlib.pyplot as plt
a=[1,2,3,4,5]b=[2, 4, 6, 8, 10]plt.plot(a,b,"o",markersize=8)
plt.show()
```
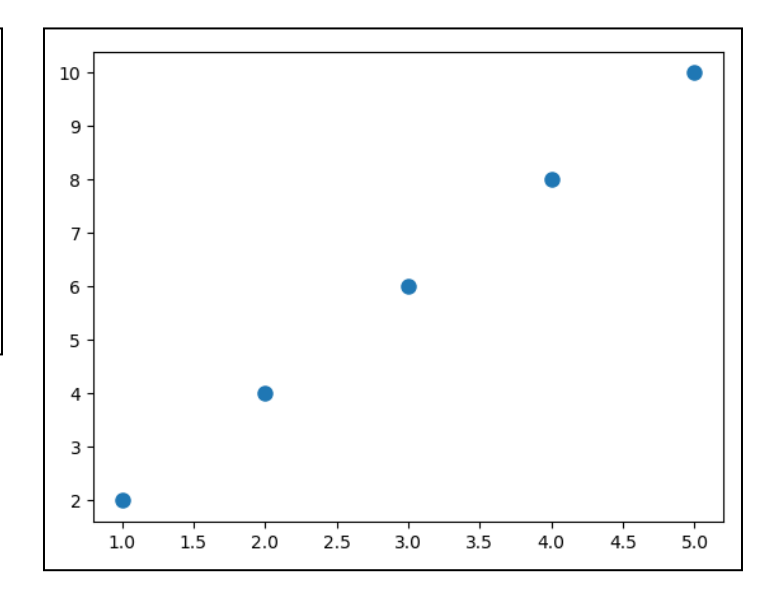

### Scatter Chart बनाना

scatter () function का syntax है –

matplotlib.pyplot.scatter(a, b, marker=<type>)

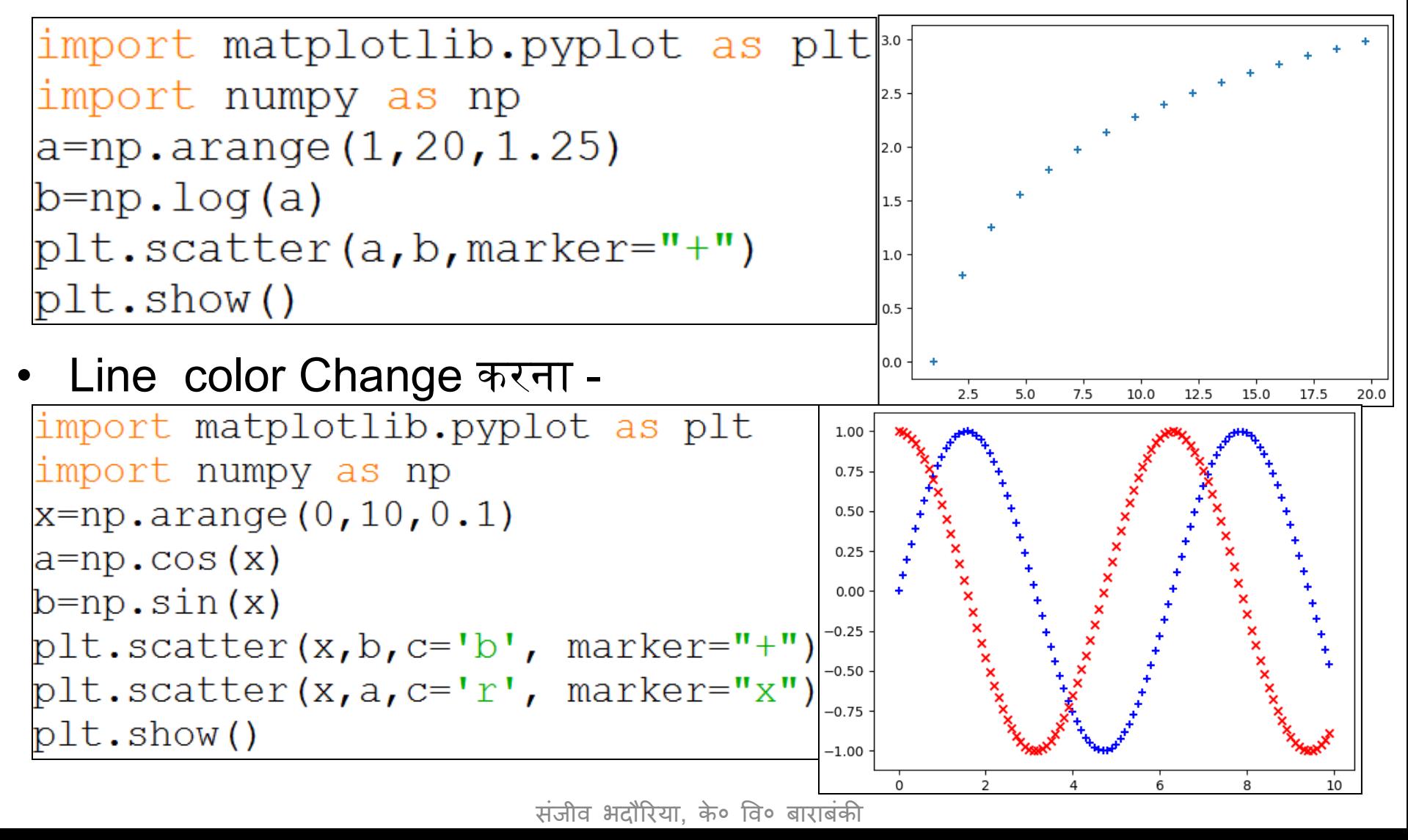

#### Bar Chart बनाना

• विभिन्न ऊंचाइयों के स्तम्भ (Bar) से यदि data को प्रदर्शित करें तो वह bar chart कहलाता है| आसका syntax है– matplotlib.pyplot.bar(a,b) import matplotlib.pyplot as pl Lables लगाने के लिए इन  $over=[1,2,3,4,5]$ functions का प्रयोग किया run= $[13, 5, 7, 16, 4]$ गया है pl.xlabel("Overs") pl.ylabel("Runs") 16  $plbar(over, run)$  $14$  $pl.show()$ 12 10 रिजल्ट वाले chart चित्र Runs 8 में दोनों lables कदखइ दे रहे हैं | 6 Important : 4 जिस axis का आप नाम <u>नहीं देना चाहते हैं उस</u>  $\mathbf{Z}$ axis के function को 0 कॉल मत कररए |3 5 4 संजीव भदौरिया, के॰ वि॰ बाराबंकी Overs

# Bar width को बदलना

• विभिन्न ऊंचाइयों के स्तम्भ (Bar) से यदि data को प्रदर्शित करें तो वह bar  $chart$  कहलाता है | इसका syntax है –

matplotlib.pyplot.bar(a, b, width=<Value>)

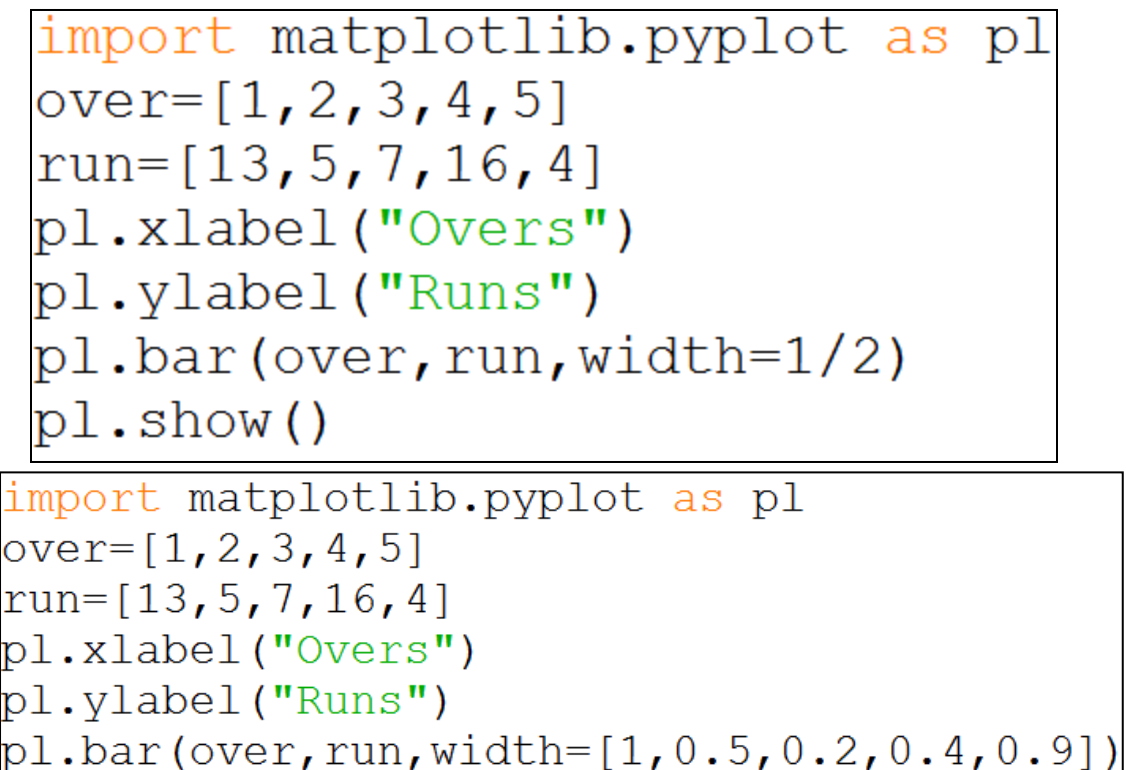

pl.show()

अलग अलग data के bar की चौडाई भी अलग अलग की जा सकती है |

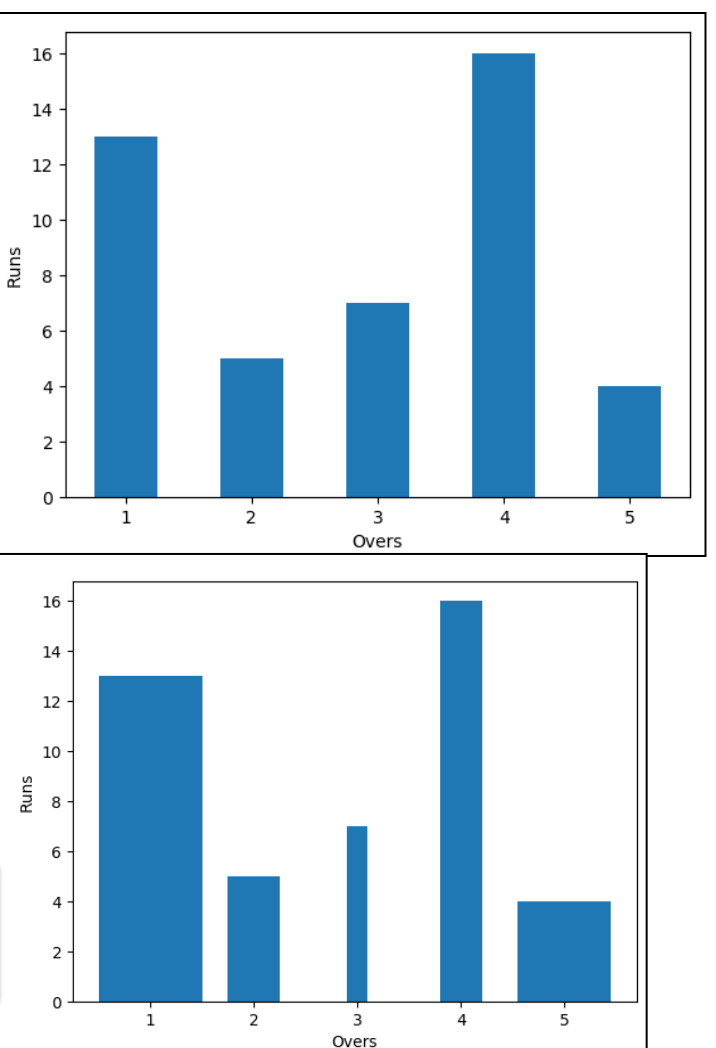

# Bar color को बदलना

• विभिन्न ऊंचाइयों के स्तम्भ (Bar) से यदि data को प्रदर्शित करें तो वह bar chart कहलाता है | इसका syntax है –

matplotlib.pyplot.bar(a, b, color=<code>)

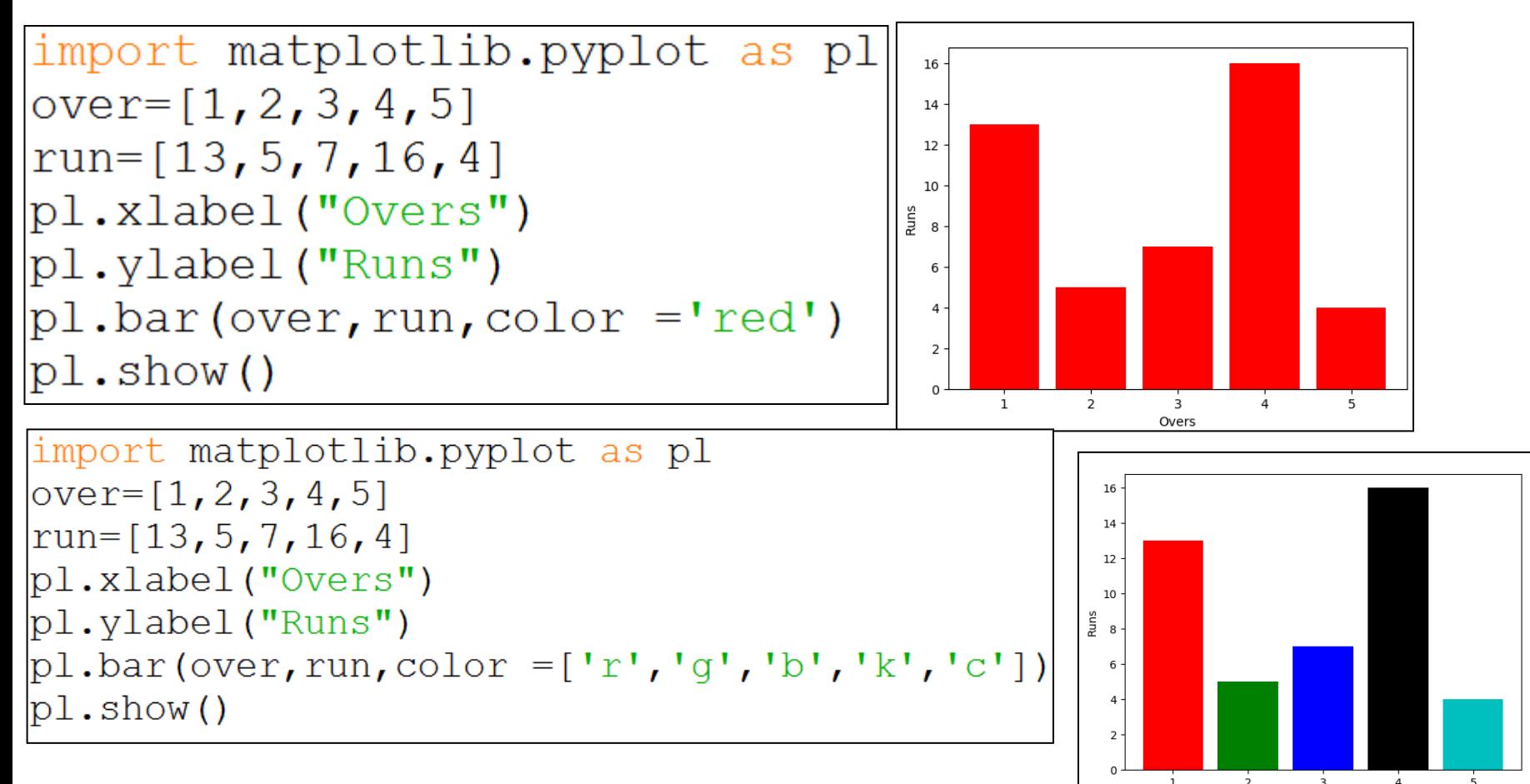

### Multiple Bar Chart को बनाना

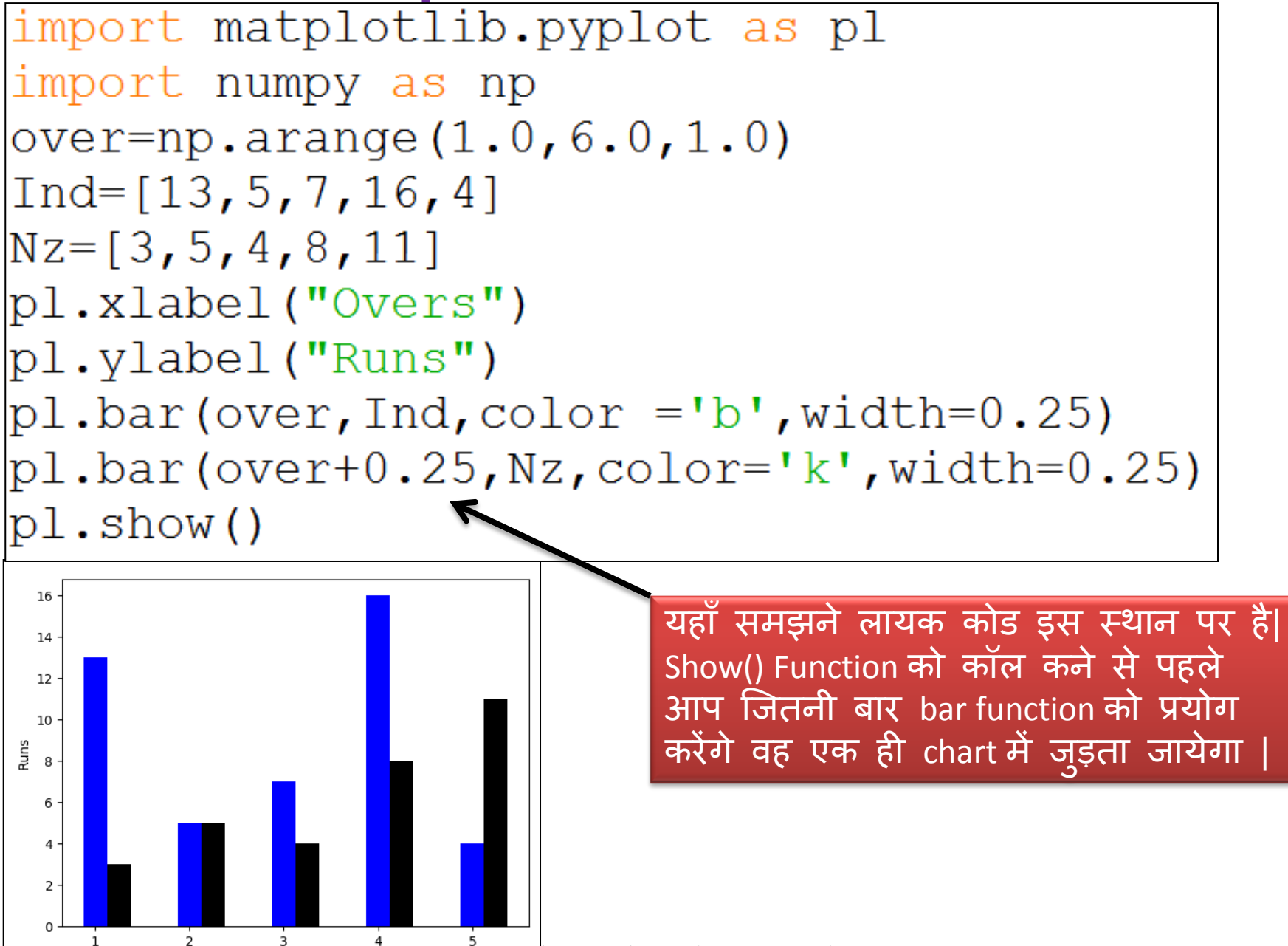

संजीव भदौरिया, के॰ वि॰ बाराबंकी

Overs

### Horrizontal Bar Chart को बनाना

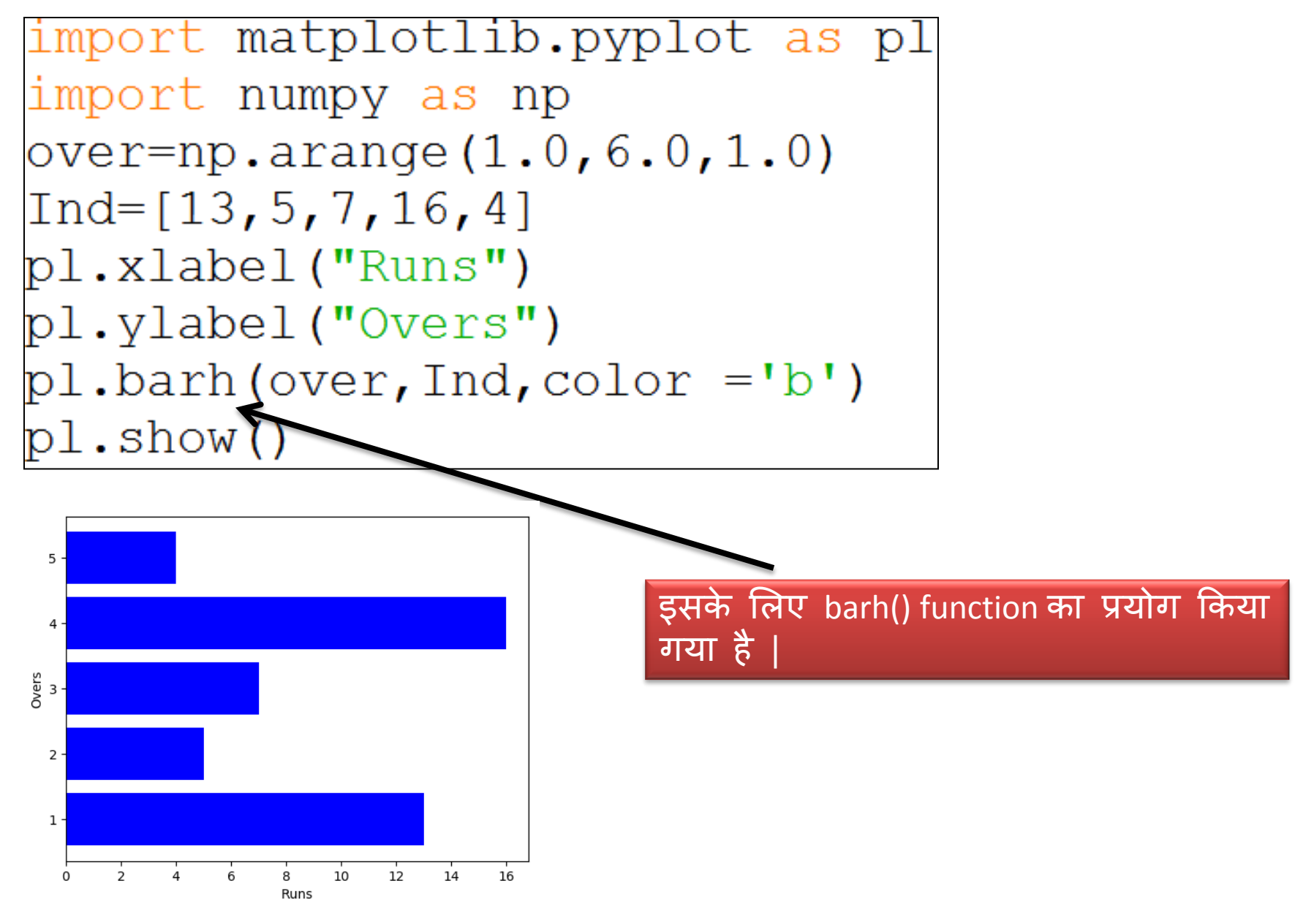

# Chart की anatomy

- Chart का अपना एक ढांचा (structure) होता है |जिसके बारे में हम यहााँदेखेंगे–
- Figure कोई भी चार इसके अंतर्गत ही बनेगा. यह plot का area होता है|
- Axes यह वह area होता है जिसमे वास्तविक ploting होगी | – Axis Label – यह x-axis और y-axis से मिलकर बनी है |
	- Limits ये x-axis और y-axis पर मार्क की गयी values की सीमा है |
	- Tick\_Marks ये x-axis और y-axis पर individual value होती है |
- $\bullet$  Title plot के टॉप पर दिखने वाला text होता है |
- Legends यह उन data के अलग अलग color का सेट है जो plotting के समय प्रयोग किया जाता है इन्हें हम मानक भी कह सकतेहैं|

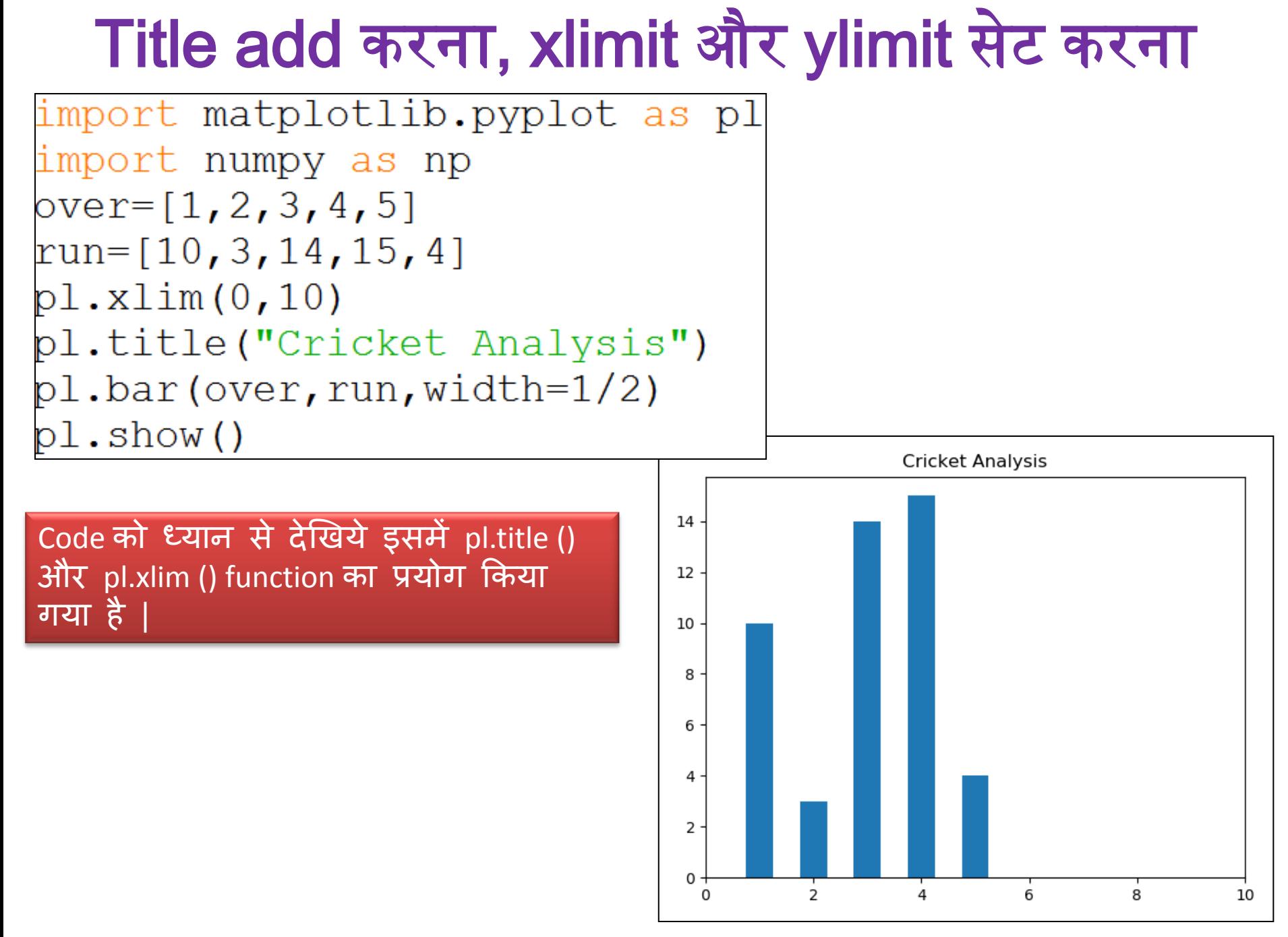

# Legends को add करना

```
import matplotlib.pyplot as pl
import numpy as np
over=np.arange(1.0, 6.0, 1.0)ind=[10,3,14,15,4]nz = [4, 9, 3, 8, 10]pl.title("Ind v/s Nz")
pl.bar(over,ind,color='b',width=0.25,label='India')
pl.bar(over+0.25,nz,color='r',width=0.25,label='Newzeland')
pl.legend(loc='upper left')
                                                       Ind v/s Nz
pl.xlabel("Over")
                                             India
                                             Newzeland
                                        14
pl.ylabel("Run")
                              Legends \overline{L_{12}}pl.show()
                                        10
                                      Run
                                        8
                                        6
                                        4
                                        2
                                                  \overline{2}3
                                                                      5
                                                         Over
                            संजीव भदौरिया, के० वि० बाराबका
```
# Saving a Figure

```
import matplotlib.pyplot as pl
 import numpy as np
 over=np.arange(1.0, 6.0, 1.0)ind=[10, 3, 14, 15, 4]nz=[4,9,3,8,10]pl.title("Ind v/s Nz")
 pl.bar(over,ind,color='b',width=0.25,label='India')
 pl.bar(over+0.25,nz,color='r',width=0.25,label='Newzeland')
 pl.legend(loc='upper left')
 pl.xlabel("Over")
 pl.ylabel("Run")
 pl.savefig("C:\\MyData\\myfig.png")
 pl.show()Home
           Share
                View
                                         New item
                                                        LA Open ™
                                                               H Select all
        ∡ Cut
                                                                                  Plotting के figure को सेव 
                                         Ensy access
                                                                SS Select none
        W.J. Copy path
                                                         \lambda Edit
Copy Paste
                                     New
                                                  Properties
       Paste shortcut
                                                        (L) History
                                                               음문 Invert selectio
                                     folder
                                                                                  करने के लऱए यह line 
     Clipboard
                        Organize
                                          New
                                                       Open
                                                                   Select
\left(\overline{\leftarrow}\right) \left(\overline{\rightarrow}\right) \rightarrow \uparrow \uparrow \downarrow \uparrow This PC \rightarrow Local Disk (C:) \rightarrow mydata
                                                                                  लिखनी होती है
                Name
                                         Date modified
                                                    Type
                                                                Size
X Favorites
 Desktop
                \blacksquare sqlit
                                         11/25/2018 12:29 ...
                                                    File folder
 Downloads
                图data
                                         11/25/2018 12:21 ...
                                                    Microsoft Excel C...
 图 Recent places
                4】Emp
                                                    Microsoft Excel C..
                                         11/25/2018 12:14 ...
                R<sub>a</sub> myfig
                                         7/11/2019 10:27 AM PNG image
                                                                    13 KB
 A Homegroup
                                               संजीव भदौरिया, के० वि० बाराबंकी
```
# धन्यवाद और अधिक पाठ्य-सामग्री हेतु निम्न लिंक पर क्लिक करें -

#### [www.pythontrends.wordpress.com](http://www.pythontrends.wordpress.com/)

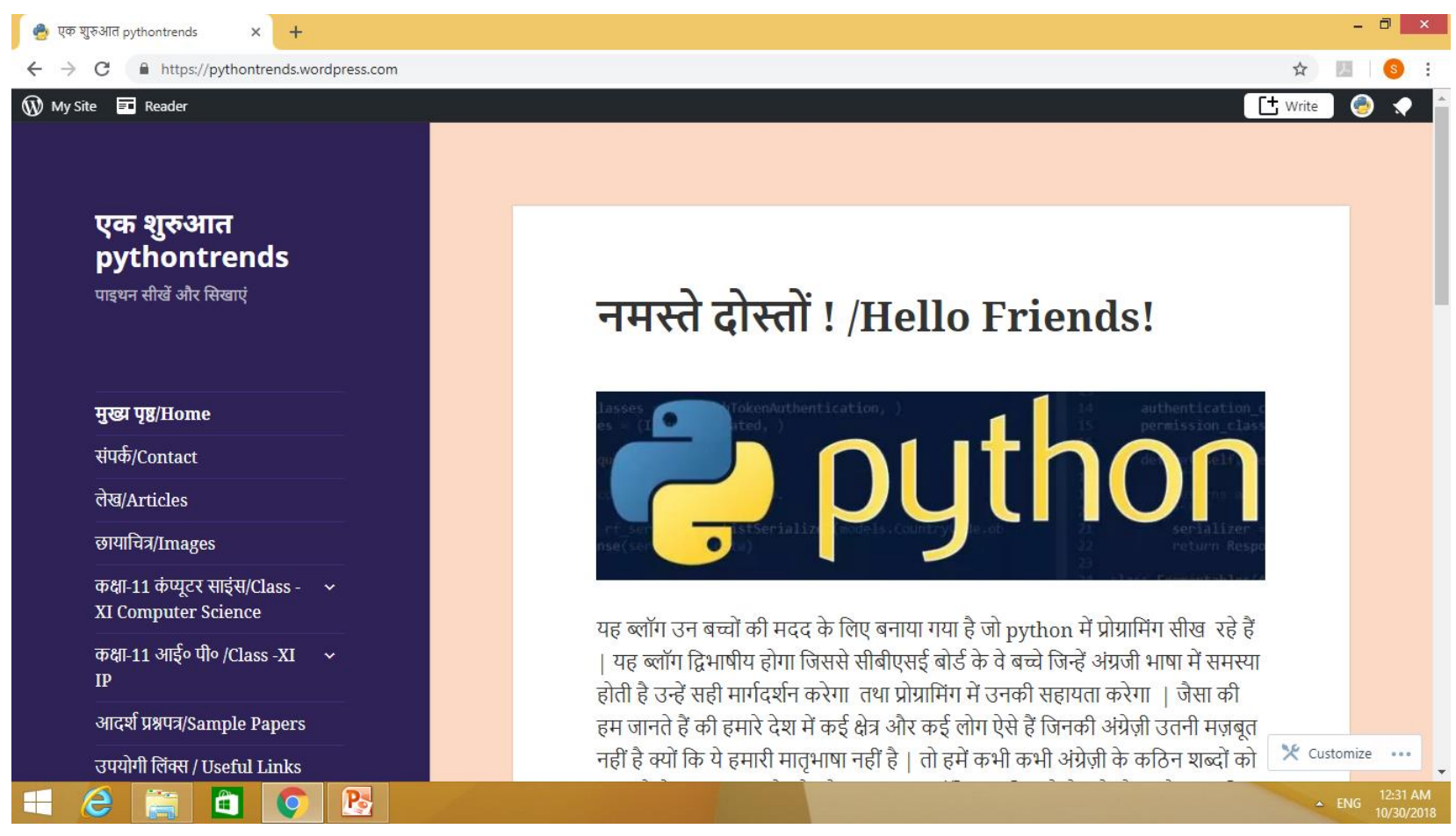